# Cisco DSL路由器配置和故障排除指南 — PPPoA故障排除

## 目錄

[簡介](#page-0-0)

[必要條件](#page-1-0)

[需求](#page-1-1)

[採用元件](#page-1-2)

[慣例](#page-1-3)

#### [第1層問題](#page-1-4)

[Cisco DSL路由器前面板上的載波檢測\(CD\)指示燈是開啟還是關閉?](#page-1-5)

[您的ISP是否使用支援Alcatel晶片集的DSLAM?](#page-1-6)

[Cisco DSL路由器背面的DSL埠是否插入DSL牆上插孔?](#page-1-7)

[ATM介面是否處於管理性關閉狀態?](#page-1-8)

[電纜引腳是否正確?](#page-2-0)

[如果您使用思科827作為DSL客戶端裝置\(CPE\),您是否擁有適用於思科827的正確電源?](#page-2-1)

[DSL工作模式是否正確?](#page-3-0)

[電路是否已正確測試/調配?](#page-3-1)

#### [第2層問題](#page-3-2)

[您有正確的永久虛擬電路\(PVC\)值\(VPI/VCI\)嗎?](#page-3-3) [您是否正在從您的ISP接收資料?](#page-4-0) [PPP是否正常協商?](#page-4-1) [如何知道我的PAP使用者名稱和密碼是否正確?](#page-7-0) [如何知道我的CHAP使用者名稱和密碼是否正確?](#page-8-0) [如何知道PPP身份驗證何時成功?](#page-9-0) [相關資訊](#page-10-0)

# <span id="page-0-0"></span>簡介

您的數字使用者線路(DSL)連線可能無法正常工作的原因有很多。本文檔的目標是找出故障原因並 加以修復。第一個故障排除步驟是確定非同步數字使用者線路(ADSL)服務的哪一層出現故障。可能 發生故障的層有三個。

- •第1層 到您的ISP數字使用者線路接入複用器(DSLAM)的DSL物理連線
- 第2.1層 ATM連線
- 第2.2層 ATM上的點對點通訊協定(PPPoA)、乙太網路上的點對點通訊協定(PPPoE)、 RFC1483橋接或RFC1483路由

● 第3層 — IP

確定開始進行故障排除的哪一層最簡單的方法是發出命令show ip interface brief。此命令的輸出根 據您的配置略有不同。

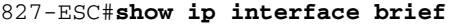

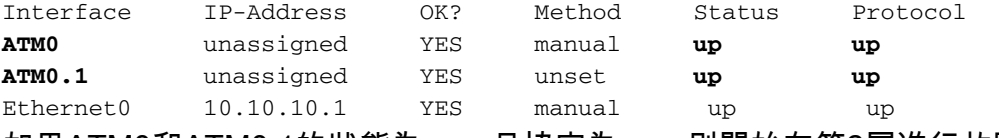

如果ATM0和ATM0.1的狀態為up,且協定為up,則開始在第2層進行故障排除。

如果ATM介面發生故障,或者繼續啟動然後關閉(它們不保持啟動和啟動),則在第1層開始進行 故障排除。

## <span id="page-1-0"></span>必要條件

### <span id="page-1-1"></span>需求

本文件沒有特定需求。

### <span id="page-1-2"></span>採用元件

本文件所述內容不限於特定軟體和硬體版本。

### <span id="page-1-3"></span>慣例

如需文件慣例的詳細資訊,請參閱[思科技術提示慣例。](http://www.cisco.com/en/US/tech/tk801/tk36/technologies_tech_note09186a0080121ac5.shtml)

## <span id="page-1-4"></span>第1層問題

#### <span id="page-1-5"></span>Cisco DSL路由器前面板上的載波檢測(CD)指示燈是開啟還是關閉?

如果CD指示燈亮起,請轉至本文檔[的第2層問題](#page-3-2)部分。

如果CD指示燈不亮,請繼續下一個問題。

#### <span id="page-1-6"></span>您的ISP是否使用支援Alcatel晶片集的DSLAM?

向ISP驗證此資訊。

### <span id="page-1-7"></span>Cisco DSL路由器背面的DSL埠是否插入DSL牆上插孔?

如果DSL埠未插入DSL牆上插孔,請用4針或6針RJ-11電纜將埠連線到牆上。這是標準電話線。

#### <span id="page-1-8"></span>ATM介面是否處於管理性關閉狀態?

在路由器的enable模式下發出此命令,以確定ATM0介面是否處於管理性關閉狀態:

Router#**configure terminal** Enter configuration commands, one per line. End with CNTL/Z. Router(config)#**interface atm 0** Router(config-if)#**no shut** Router(config-if)#**end** Router#**write memory**

### <span id="page-2-0"></span>**電纜引腳是否正確?**

如果ATM0介面狀態為關閉狀態,路由器在ADSL線路上看不到載波。這通常表示以下兩個問題之一 :

- DSL牆壁插孔上的活動針腳不正確。
- 您的ISP未在此牆壁插孔上啟用DSL服務。

#### Cisco DSL路由器xDSL埠引腳佈局

RJ-11聯結器通過標準RJ-11 6針模組化插孔提供到外部介質的xDSL連線。

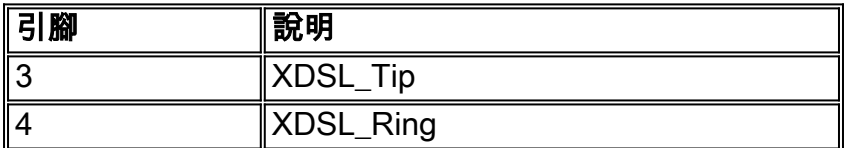

註:Cisco 1417使用標準RJ-11 6針模組化插孔上的針腳2和5。

要確定ATM0介面是否關閉或關閉,請在路由器的啟用模式下發出show interface atm 0命令:

Router#**show interface atm 0** ATM0 is **down**, line protocol is **down**

<... snipped ...>

如果ATM介面已關閉和關閉(不是管理性關閉),請檢查DSL牆上插孔的引腳佈局。DSL路由器使 用標準RJ-11(4針或6針)電纜來提供到牆壁插孔的ADSL連線。RJ-11電纜上的中心對引腳用於傳 輸ADSL訊號(6引腳電纜上的引腳3和4,或4引腳電纜上的引腳2和3)。 這不適用於使用針腳2和 5的Cisco 1417。

如果您確定牆壁插孔上有正確的針腳,並且ATM0介面仍處於關閉狀態,請更換DSL埠和牆壁插孔 之間的RJ-11電纜。如果在更換RJ-11電纜後介面仍然關閉和關閉,請與您的ISP聯絡,並讓ISP確認 您使用的牆壁插孔上已啟用ADSL服務。

如果您不確定牆壁插孔上的哪些針腳處於活動狀態,請諮詢您的ISP。

### <span id="page-2-1"></span>如果您使用思科827作為DSL客戶端裝置(CPE),您是否擁有適用於思科827的正確電 源?

如果您已檢驗DSL電纜是否良好以及引腳是否正確,下一步就是確保為827配備正確的電源。

註:827沒有使用與其他Cisco 800系列路由器相同的電源。

要確定電源是否正確,請在電源介面卡的背面查詢Output +12V 0.1A、-12V 0.1A、+5V 3A、-24V

0**.12A和–71V 0.12A**。如果您的電源缺少+12V和–12V饋電,則它適用於不同的Cisco 800系列路由 器,無法在827上工作。請注意,如果使用錯誤的電源,Cisco 827將通電,但無法訓練(連線)到 ISP DSLAM。

#### <span id="page-3-0"></span>DSL工作模式是否正確?

如果第1層故障排除步驟中到目前為止所有操作都正確,那麼下一步就是確保您擁有正確的DSL操作 模式。如果您不確定您的ISP使用哪種DMT技術,Cisco建議您使用dsl operating-mode auto。以下 是用於配置操作模式自動檢測的命令:

Router#**configure terminal** Enter configuration commands, one per line. End with CNTL/Z. Router(config)#**interface atm 0** Router(config-if)#**dsl operating-mode auto** Router(config-if)#**end** Router#**write memory**

#### <span id="page-3-1"></span>電路是否已正確測試/調配?

從您的ISP或電話公司獲取此資訊。

## <span id="page-3-2"></span>第2層問題

### <span id="page-3-3"></span>您有正確的永久虛擬電路(PVC)值(VPI/VCI)嗎?

完成這些步驟,以確定是否在路由器上設定了正確的虛擬路徑識別碼/虛擬電路識別碼(VPI/VCI)值。

1. 驗證您的Cisco IOS®軟體版本。**重要事項:**此指令與Cisco IOS軟體版本12.1(1)XB不相符。 Router#**show version**

*!--- Used to determine your Cisco IOS version.* Cisco Internetwork Operating System Software IOS (tm) C820 Software (C820-OSY656I-M), **Version 12.1(3)XG3**, EARLY DEPLOYMENT RELEASE SOFTWARE (fc1)

*!--- The two lines immediately preceding appear on one line on the router.* TAC:Home:SW:IOS:Specials for info Copyright (c) 1986-2000 by cisco Systems, Inc. Compiled Wed 20-Dec-00 16:44 by detang Image text-base: 0x80013170, data-base: 0x80725044 <... snipped ...>

#### 配置路由器以進行debug記錄。 2.

Router#**configure terminal**

Enter configuration commands, one per line. End with CNTL/Z. Router(config)#**logging console** Router(config)#**logging buffer** Router(config)#**service timestamp debug datetime msec** Router(config)#**service timestamp log datetime msec** Router(config)#**end** Router#**write memory** Building configuration...  $[OK]$ Router#terminal monitor

3. 在路由器上啟用調試。 Router#**debug atm events** ATM events debugging is on

Router# 2d18h: 2d18h: RX interrupt: conid = 0, rxBd = 0x80C7EF74 length=52

```
2d18h: Data Cell received on vpi = 8 vci = 35
!--- Your VPI/VCI. 2d18h: 2d18h: RX interrupt: conid = 0, rxBd = 0x80C7EEC0 length=52
2d18h: Data Cell received on vpi = 8 vci = 35 2d18h: 2d18h: RX interrupt: conid = 0, rxBd =
0x80C7EECC length=52 2d18h: Data Cell received on vpi = 8 vci = 35 2d18h: 2d18h: RX
interrupt: conid = 0, rxBd = 0x80C7EED8 length=52 2d18h: Data Cell received on vpi = 8 vci
= 35
```
- 4. 確保在Cisco DSL路由器上運行了**debug ATM events**,然後轉到正常工作的Internet連線,開 始ping ISP靜態分配給您的IP地址。您是否已在Cisco DSL路由器上配置此IP地址並不重要。 重要的是,您的ATM介面處於up/up狀態,並且ping ISP為您提供的IP地址。如果在ping測試後 未看到預期輸出,請聯絡您的ISP獲取支援。
- 禁用路由器上的調試。<<等待60秒>> 5.

Router#**undebug all**

*!--- Turn off the debug events.* All possible debugging has been turned off.

驗證VPI/VCI值,然後對配置進行必要的更改。如果在調試的60秒內看不到輸出,請聯絡您的 ISP。

#### <span id="page-4-0"></span>您是否正在從您的ISP接收資料?

如果您的PVC值正確,下一步是驗證您正在嘗試與ISP協商PPP。若要執行此操作,請發出命令 show interface atm0,並檢查輸入和輸出資料包。

Router#**show interface atm0** ATM0 is up, line protocol is up Hardware is DSLSAR (with Alcatel ADSL Module) MTU 4470 bytes, sub MTU 4470, BW 128 Kbit, DLY 16000 usec, reliability 255/255, txload 1/255, rxload 1/255 Encapsulation ATM, loopback not set Encapsulation(s): AAL5, PVC mode 24 maximum active VCs, 256 VCS per VP, 1 current VCCs VC idle disconnect time: 300 seconds Last input 00:00:00, output 00:00:00, output hang never Last clearing of "show interface" counters never Queueing strategy: fifo Output queue 0/40, 0 drops; input queue 0/75, 0 drops 5 minute input rate 5 bits/sec, 0 packets/sec 5 minute output rate 7 bits/sec, 0 packets/sec **100 packets input, 5600 bytes, 0 no buffer** Received 0 broadcasts, 0 runts, 0 giants, 0 throttles 0 input errors, 0 CRC, 0 frame, 0 overrun, 0 ignored, 0 abort **250 packets output, 1400 bytes, 0 underruns** 0 output errors, 0 collisions, 2 interface resets 0 output buffer failures, 0 output buffers swapped out 如果資料包計數器在遞增,您應該從ISP接收PPP協商資料包。如果不是,請致電您的ISP。

如果輸出繫結計數器正在遞增,則應該傳送PPP協商資料包。如果並非如此,請檢查路由器上的配 置。如果正確配置了PPP,則會從ATM0介面連續傳送PPP協商資料包。

如果資料包在兩個方向上遞增,請繼續執行本文檔中的故障排除步驟。

#### <span id="page-4-1"></span>PPP是否正常協商?

如果第1層已啟動,並且您有正確的VPI/VCI,下一步就是確保PPP正常啟動。為此,您需要在 Cisco DSL路由器上運行一系列debug命令並解釋輸出。使用的主要調試是debug ppp negotiation。 以下命令輸出是成功的PPP協商示例:

#### Router#**debug ppp negotiation**

PPP protocol negotiation debugging is on

```
Router#
2w3d: Vi1 PPP: No remote authentication for call-out
2w3d: Vi1 PPP: Phase is ESTABLISHING
2w3d: Vi1 LCP: O CONFREQ [Open] id 146 len 10
2w3d: Vi1 LCP: MagicNumber 0x8CCF0E1E (0x05068CCF0E1E)
2w3d: Vi1 LCP: O CONFACK [Open] id 102 Len 15
2w3d: Vi1 LCP: AuthProto CHAP (0x0305C22305)
2w3d: Vi1 LCP: MagicNumber 0xD945AD0A (0x0506D945AD0A)
2w3d: Di1 IPCP: Remove route to 20.20.2.1
2w3d: Vi1 LCP: I CONFACK [ACKsent] id 146 Len 10
2w3d: Vi1 LCP: MagicNumber 0x8CCF0E1E (0x05068CCF0E1E)
2w3d: Vi1 LCP: State is Open
2w3d: Vi1 PPP: Phase is AUTHENTICATING, by the peer
2w3d: Vi1 CHAP: I CHALLENGE id 79 Len 33 from "6400-2-NRP-2"
2w3d: Vi1 CHAP: O RESPONSE id 79 Len 28 from "John"
2w3d: Vi1 CHAP: I SUCCESS id 79 Len 4
2w3d: Vi1 PPP: Phase is UP
2w3d: Vi1 IPCP: O CONFREQ [Closed] id 7 Len 10
2w3d: Vi1 IPCP: Address 0.0.0.0 (0x030600000000)
2w3d: Vi1 IPCP: I CONFREQ [REQsent] id 4 Len 10
2w3d: Vi1 IPCP: Address 20.20.2.1 (0x030614140201)
2w3d: Vi1 IPCP: O CONFACK [REQsent] id 4 Len 10
2w3d: Vi1 IPCP: Address 20.20.2.1 (0x030614140201)
2w3d: Vi1 IPCP: I CONFNAK [ACKsent] id 7 Len 10
2w3d: Vi1 IPCP: Address 40.1.1.2 (0x030628010102)
2w3d: Vi1 IPCP: O CONFREQ [ACKsent] id 8 Len 10
2w3d: Vi1 IPCP: Address 40.1.1.2 (0x030628010102)
2w3d: Vi1 IPCP: I CONFACK [ACKsent] id 8 Len 10
2w3d: Vi1 IPCP: Address 40.1.1.2 (0x030628010102)
2w3d: Vi1 IPCP: State is Open
2w3d: Di1 IPCP: Install negotiated IP interface address 40.1.1.2
2w3d: Di1 IPCP: Install route to 20.20.2.1
Router#
```
PPP協商存在四個主要故障點:

- 遠端裝置 ( 您的ISP ) 沒有響應
- 連結控制通訊協定(LCP)未開啟
- 驗證失敗
- IP控制通訊協定(IPCP)失敗

#### 您的ISP無響應

您的ISP沒有響應應該不是問題,因為您已驗證資料包在ATM0介面上的入站方向上遞增。但是,如 果您看到資料包在ATM0上的入站方向遞增,並且運行debug ppp negotiation時,您會收到此消息 ,請與ISP聯絡,確認資料包是否傳送到Cisco DSL路由器。

Router#**debug ppp negotiation** \*Mar 1 04:04:50.718: Vi1 PPP: Treating connection as a callout \*Mar 1 04:04:50.718: Vi1 PPP: Phase is ESTABLISHING, Active Open [0 sess, 0 load] \*Mar 1 04:04:50.718: Vi1 PPP: No remote authentication for call-out \*Mar 1 04:04:50.722: Vi1 LCP: **O** CONFREQ [Closed] id 1 Len 10 *!--- "O" specifies an outbound packet* \*Mar 1 04:04:50.722: Vi1 LCP: MagicNumber 0x317722F4 (0x0506317722F4) \*Mar 1 04:04:52.722: Vi1 LCP: TIMEout: State REQsent \*Mar 1 04:04:52.722: Vi1 LCP: **O** CONFREQ [REQsent] id 2 Len 10 *!--- "O" specifies an outbound packet* \*Mar 1 04:04:52.722: Vi1 LCP: MagicNumber 0x317722F4

```
(0x0506317722F4) *Mar 1 04:04:54.722: Vi1 LCP: TIMEout: State REQsent *Mar 1 04:04:54.722: Vi1
LCP: O CONFREQ [REQsent] id 3 Len 10
*Mar 1 04:04:54.722: Vi1 LCP: MagicNumber 0x317722F4 (0x0506317722F4)
*Mar 1 04:04:56.722: Vi1 LCP: TIMEout: State REQsent
*Mar 1 04:04:56.722: Vi1 LCP: O CONFREQ [REQsent] id 4 Len 10
*Mar 1 04:04:56.722: Vi1 LCP: MagicNumber 0x317722F4 (0x0506317722F4)
*Mar 1 04:04:58.722: Vi1 LCP: TIMEout: State REQsent
*Mar 1 04:04:58.722: Vi1 LCP: O CONFREQ [REQsent] id 5 Len 10
*Mar 1 04:04:58.722: Vi1 LCP: MagicNumber 0x317722F4 (0x0506317722F4)
*Mar 1 04:05:00.722: Vi1 LCP: TIMEout: State REQsent
*Mar 1 04:05:00.722: Vi1 LCP: O CONFREQ [REQsent] id 6 Len 10
*Mar 1 04:05:00.722: Vi1 LCP: MagicNumber 0x317722F4 (0x0506317722F4)
*Mar 1 04:05:02.722: Vi1 LCP: TIMEout: State REQsent
*Mar 1 04:05:02.722: Vi1 LCP: O CONFREQ [REQsent] id 7 Len 10
!--- "O" specifies an outbound packet *Mar 1 04:05:02.722: Vi1 LCP: MagicNumber 0x317722F4
(0x0506317722F4) Router#undebug all
```
在此輸出中,只有O封包,這是傳出封包。為了成功協商PPP,對於傳送的每個O資料包,都應該有 來自ISP的I入站資料包。如果資料包在入站方向遞增,但您看不到I資料包,請與您的ISP聯絡,以 檢驗傳送到Cisco DSL路由器的資料包。

#### LCP未開啟

LCP未開啟通常是由於PPP選項不匹配造成的。當Cisco DSL路由器配置了ISP不支援的PPP引數 ,或者您的ISP配置了Cisco DSL路由器不支援的引數時,就會發生這種不匹配。此輸出顯示PPP選 項不相符的範例:

#### Router#**debug ppp negotiation**

```
*Mar 1 04:52:43.254: Vi1 PPP: Treating connection as a callout
*Mar 1 04:52:43.258: Vi1 PPP: Phase is ESTABLISHING, Active Open [0 sess, 1 load]
*Mar 1 04:52:43.258: Vi1 PPP: No remote authentication for call-out
*Mar 1 04:52:43.258: Vi1 LCP: O CONFREQ [Closed] id 3 len 10
*Mar 1 04:52:43.262: Vi1 LCP: MagicNumber 0x31A2F808 (0x050631A2F808)
*Mar 1 04:52:43.310: Vi1 LCP: I CONFREQ [REQsent] id 180 Len 14
*Mar 1 04:52:43.310: Vi1 LCP: AuthProto PAP (0x0304C023)
*Mar 1 04:52:43.310: Vi1 LCP: MagicNumber 0x39D50E9B (0x050639D50E9B)
*Mar 1 04:52:43.314: Vi1 LCP: O CONFNAK [REQsent] id 180 Len 9
!--- PPP option reject *Mar 1 04:52:43.314: Vi1 LCP: AuthProto CHAP (0x0305C22305) !--- PPP
option that is rejected *Mar 1 04:52:43.314: Vi1 LCP: I CONFACK [REQsent] id 3 Len 10 *Mar 1
04:52:43.318: Vi1 LCP: MagicNumber 0x31A2F808 (0x050631A2F808) *Mar 1 04:52:43.366: Vi1 LCP: I
CONFREQ [ACKrcvd] id 181 Len 14 *Mar 1 04:52:43.366: Vi1 LCP: AuthProto PAP (0x0304C023) *Mar 1
04:52:43.366: Vi1 LCP: MagicNumber 0x39D50E9B (0x050639D50E9B) *Mar 1 04:52:43.370: Vi1 LCP: O
CONFNAK [ACKrcvd] id 181 Len 9
!--- PPP option reject *Mar 1 04:52:43.370: Vi1 LCP: AuthProto CHAP (0x0305C22305) !--- PPP
```
*option that is rejected* \*Mar 1 04:52:43.418: Vi1 LCP: I CONFREQ [ACKrcvd] id 182 Len 14 \*Mar 1 04:52:43.418: Vi1 LCP: AuthProto PAP (0x0304C023) \*Mar 1 04:52:43.418: Vi1 LCP: MagicNumber 0x39D50E9B (0x050639D50E9B) Router#**undebug all**

無論是I封包還是O封包,Configure-Negative-Acknowledge(CONFIG)都表示PPP組態不相符的情況 。這就意味著PPP連線的一方請求另一方無法或尚未配置為執行的PPP選項。如果Cisco DSL路由 器傳送CONFNAK(由「O CONFNAK」指示),則Cisco DSL路由器無法執行或未配置ISP傳送的選 項。如果ISP傳送CONFNAK(由「I CONFNAK」表示),則您已在Cisco DSL路由器上配置了ISP不 願意執行的選項。

CONFNAK後面的行描述了被拒絕的選項。在本示例輸出中,選項是Challenge Handshake Authentication Protocol(CHAP),但它可以是任何選項。Cisco DSL路由器上唯一可以配置PPP選項 的地方是介面撥號器1。發出命令show run interface dialer 1以檢視您的介面撥號器1配置。

如果ISP傳送I CONFIG,請在介面撥號器1下查詢與CONFIG NAME後的線路匹配的命令,然後將 其刪除。如果Cisco DSL路由器傳送O CONFIG,請向介面撥號器1新增命令,以便與您的ISP正確 協商PPP。在路由器傳送資料包的情況下,您可能需要呼叫思科支援以確定需要在思科DSL路由器 上啟用哪些命令。

#### 驗證失敗

當ISP無法驗證您的PPP使用者名稱或密碼時,就會發生身份驗證失敗。有兩種情況,可能會發生 這種情況。第一種情況是身份驗證型別不匹配,這是當您未正確配置路由器時造成的。本文檔中列 出的所有身份驗證配置均用於密碼身份驗證協定(PAP)和CHAP身份驗證型別。為了靈活配置,您應 該同時配置CHAP和PAP。如果沒有同時配置這兩個引數,可能會看到debug ppp命令的輸出,如下 所示:

Router#**debug ppp negotiation** 00:34:29: Vi1 LCP:**O** CONFREQ [REQsent] id 53 Len 15 00:34:29: Vi1 LCP: AuthProto **CHAP** (0x0305C22305) *!--- Sends CHAP requests* 00:34:29: Vi1 LCP: MagicNumber 0x01B63483 (0x050601B63483) 00:34:29: Vil LCP: I CONFREO [REOsent] id 252 Len 14 00:34:29: Vi1 LCP: AuthProto **PAP** (0x0304C023) *!--- Receives PAP requests from the service provider* 00:34:29: Vi1 LCP: MagicNumber 0xBC5233F9 (0x0506BC5233F9) 00:34:29: Vi1 LCP: O CONFREJ [REQsent] id 252 Len 8 Router#**undebug all**

#### 或

Router#**debug ppp negotiation** 00:45:44: Vi1 LCP: **I** CONFREQ [Listen] id 141 Len 15 00:45:44: Vi1 LCP: AuthProto **CHAP** (0x0305C22305) *!--- Receives CHAP requests from the service provider* 00:45:44: Vi1 LCP: MagicNumber 0xBC5C7DDC (0x0506BC5C7DDC) 00:45:44: Vi1 LCP: **O** CONFREQ [Listen] id 255 Len 14 00:45:44: Vi1 LCP: AuthProto **PAP** (0x0304C023) *!--- Sends out PAP requests* Router#**undebug all** *!--- Turns off ppp debug.*

要糾正兩個身份驗證不匹配問題,請參閱相應的PPPoA實施選項配置並重新配置PPP身份驗證。

您可能會遇到的第二個身份驗證問題場景是PAP使用者名稱或密碼不正確。若要判斷是否出現問題 ,請發出命令**debug ppp negotiation**。假設您的路由器同時配置了CHAP和PAP(如本指南前面的 配置所示),您的ISP可能未使用PAP身份驗證。

要確定ISP使用的身份驗證,請檢查ISP傳送給您的I CONFREQ資料包中的選項。如果這個封包後 面接著一個名為AuthProto PAP的選項,則說明您正在使用PAP。如果I CONFREQ後跟一個名為 AuthProto CHAP的選項,則您正在使用CHAP,應該繼續執行<u>如何知道我的CHAP使用者名稱和密</u> [碼是否正確?](#page-7-0)

#### <span id="page-7-0"></span>如何知道我的PAP使用者名稱和密碼是否正確?

確認ISP使用PAP後,發出debug ppp negotiation命令以確認PAP使用者名稱和密碼正確。

Router#**debug ppp negotiation** \*Mar 2 00:50:15.741: Vi1 PPP: Treating connection as a callout \*Mar 2 00:50:15.745: Vi1 PPP: Phase is ESTABLISHING, Active Open [0 sess, 1 load] \*Mar 2 00:50:15.745: Vi1 PPP: No remote authentication for call-out \*Mar 2 00:50:15.745: Vi1 LCP: O CONFREQ [Closed] id 177 Len 10 \*Mar 2 00:50:15.745: Vi1 LCP: MagicNumber 0x35EB5D4F (0x050635EB5D4F)

\*Mar 2 00:50:15.789: Vi1 LCP: I CONFACK [REQsent] id 177 Len 10 \*Mar 2 00:50:15.793: Vi1 LCP: MagicNumber 0x35EB5D4F (0x050635EB5D4F) \*Mar 2 00:50:17.241: Vi1 LCP: **I CONFREQ** [ACKrcvd] id 203 Len 14 \*Mar 2 00:50:17.241: Vi1 LCP: **AuthProto PAP** (0x0304C023) \*Mar 2 00:50:17.241: Vi1 LCP: MagicNumber 0x3E1D1E5E (0x05063E1D1E5E) \*Mar 2 00:50:17.245: Vi1 LCP: O CONFACK [ACKrcvd] id 203 Len 14 \*Mar 2 00:50:17.245: Vi1 LCP: AuthProto PAP (0x0304C023) \*Mar 2 00:50:17.245: Vi1 LCP: MagicNumber 0x3E1D1E5E (0x05063E1D1E5E) \*Mar 2 00:50:17.249: Vi1 **LCP: State is Open** \*Mar 2 00:50:17.249: Vi1 **PPP: Phase is AUTHENTICATING, by the peer** [0 sess, 1 load] \*Mar 2 00:50:17.249: Vi1 **PAP**: O AUTH-REQ id 9 Len 14 from "**cisco**" *!--- "cisco" is the PAP username configured on this DSL Router.* \*Mar 2 00:50:17.297: Vi1 **PAP: I AUTH-NAK** id 9 Len 27 msg is "**Authentication failure**" \*Mar 2 00:50:17.301: Vi1 LCP: **I TERMREQ** [Open] id 204 Len 4 \*Mar 2 00:50:17.301: Vi1 LCP: **O TERMACK** [Open] id 204 Len 4 \*Mar 2 00:50:17.305: Vi1 PPP: **Phase is TERMINATING** [0 sess, 1 load]u \*Mar 2 00:50:19.305: Vi1 LCP: TIMEout: State TERMsent \*Mar 2 00:50:19.305: Vi1 **LCP: State is Closed** \*Mar 2 00:50:19.305: Vi1 PPP: Phase is DOWN [0 sess, 1 load] 如果您有PAP身份驗證問題,您應該會看到LCP狀態變為Open。在LCP狀態更改之後,您應該會看 到PPP進入Authenticating階段。如果接下來的兩行之一包含I AUTH-NAK,則您的PAP使用者名稱

或PAP密碼不正確。此時,您需要使用此系列命令重新配置PAP使用者名稱和密碼。請注意,您的 PAP使用者名稱和密碼區分大小寫。

Router#**configure terminal** Enter configuration commands, one per line. End with CNTL/Z. Router(config)#**interface dialer 1** Router(config-if)#**ppp pap sent-username**

Router(config-if)#**end** Router#**write memory**

#### <span id="page-8-0"></span>如何知道我的CHAP使用者名稱和密碼是否正確?

確認ISP使用CHAP後,發出debug ppp negotiation命令以確認CHAP使用者名稱和密碼是否正確。

#### Router#**debug ppp negotiation**

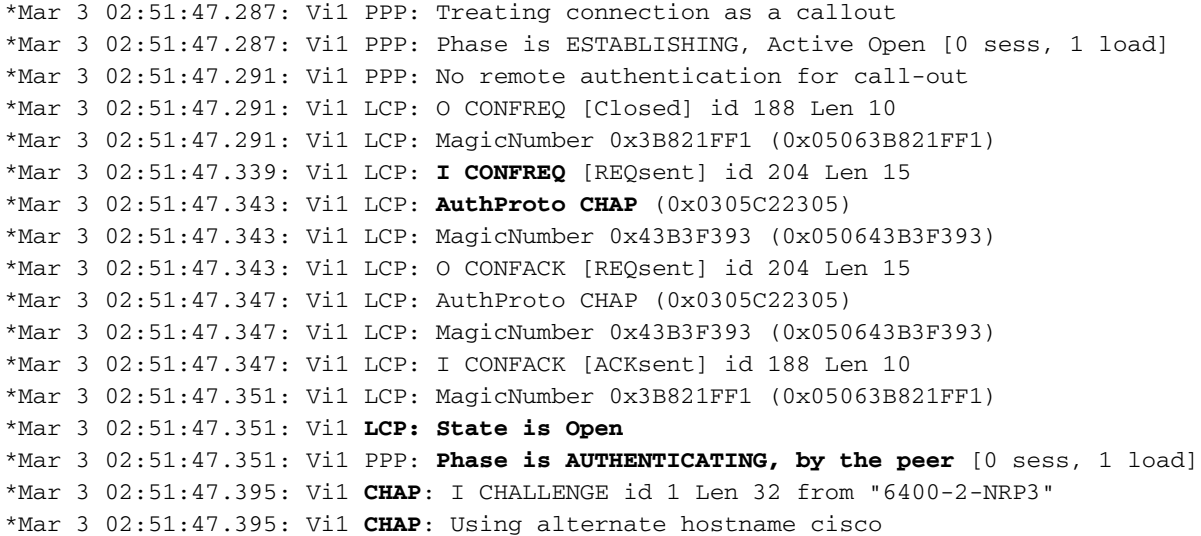

\*Mar 3 02:51:47.399: Vi1 **CHAP**: Username 6400-2-NRP3 not found \*Mar 3 02:51:47.399: Vi1 **CHAP**: Using default password \*Mar 3 02:51:47.399: Vi1 **CHAP:** O RESPONSE id 1 Len 26 from "**cisco**" *!--- "cisco" is the CHAP username configured on this DSL Router.* \*Mar 3 02:51:47.447: Vi1 **CHAP: I FAILURE** id 1 Len 26 MSG is "**Authentication failure**" \*Mar 3 02:51:47.447: Vi1 LCP: I TERMREQ [Open] id 205 Len 4 \*Mar 3 02:51:47.451: Vi1 LCP: O TERMACK [Open] id 205 Len 4 \*Mar 3 02:51:47.451: Vi1 PPP: Phase is TERMINATING [0 sess, 0 load] \*Mar 3 02:51:49.451: Vi1 LCP: TIMEout: State TERMsent \*Mar 3 02:51:49.451: Vi1 LCP: State is Closed \*Mar 3 02:51:49.451: Vi1 PPP: Phase is DOWN [0 sess, 0 load] Router#**undebug all**

如果存在CHAP身份驗證問題,您應該會看到LCP狀態變為Open。在LCP狀態更改之後,您應該會 看到PPP進入Authenticating階段。從這裡可以看到一系列的CHAP行。如果最後一行顯示I **FAILURE**, 則表明您使用的CHAP使用者名稱和密碼錯誤。使用以下命令序列以更正CHAP使用者 名稱和密碼。請注意,使用者名稱和密碼區分大小寫。

Router#**configure terminal** Enter configuration commands, one per line. End with CNTL/Z. Router(config)#**interface dialer 1** Router(config-if)#**ppp chap hostname**

Router(config-if)#**ppp chap password**

Router(config-if)#**end** Router#**write memory**

### <span id="page-9-0"></span>如何知道PPP身份驗證何時成功?

以下示例顯示成功的CHAP協商。

#### Router#**debug ppp negotiation**

<... snipped ...> \*Mar 3 03:30:09.335: Vi1 **LCP: State is Open** \*Mar 3 03:30:09.335: Vi1 PPP: Phase is AUTHENTICATING, by the peer [0 sess, 1 load] \*Mar 3 03:30:09.379: Vi1 CHAP: I CHALLENGE id 41 len 32 from "6400-2-NRP3" \*Mar 3 03:30:09.379: Vi1 CHAP: Using alternate hostname cisco \*Mar 3 03:30:09.379: Vi1 CHAP: Username 6400-2-NRP3 not found \*Mar 3 03:30:09.383: Vi1 CHAP: Using default password \*Mar 3 03:30:09.383: Vi1 CHAP: O RESPONSE id 41 Len 26 from "cisco" \*Mar 3 03:30:09.431: Vi1 **CHAP: I SUCCESS id 41 Len 4** *!--- CHAP negotiation was a success.* \*Mar 3 03:30:09.431: Vi1 **PPP: Phase is UP** [0 sess, 1 load] <... snipped ...> Router#**undebug all**

此範例顯示成功的PAP交涉。

#### Router#**debug ppp negotiation**

<... snipped ...> \*Mar 3 03:33:19.491: Vi1 LCP: State is Open \*Mar 3 03:33:19.491: Vi1 PPP: Phase is AUTHENTICATING, by the peer [0 sess, 0 load] \*Mar 3 03:33:19.495: Vi1 PAP: O AUTH-REQ id 255 Len 16 from "cisco" \*Mar 3 03:33:19.539: Vi1 **PAP: I AUTH-ACK** id 255 Len 5 \*Mar 3 03:33:19.539: Vi1 **PPP: Phase is UP** [0 sess, 0 load] *!--- PAP negotiation was a success.* <... snipped ...> Router#**undebug all**

## <span id="page-10-0"></span>相關資訊

- [PPPoA實施選項](http://www.cisco.com/en/US/tech/tk175/tk15/technologies_configuration_example09186a008071a668.shtml?referring_site=bodynav)
- [Cisco DSL路由器配置和故障排除指南](http://www.cisco.com/en/US/tech/tk175/tk15/technologies_configuration_example09186a008015407f.shtml?referring_site=bodynav)
- · [ADSL支援](http://www.cisco.com/en/US/tech/tk175/tk15/tsd_technology_support_protocol_home.html?referring_site=bodynav)
- [技術支援與文件 Cisco Systems](http://www.cisco.com/cisco/web/support/index.html?referring_site=bodynav)